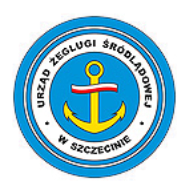

Urząd Żeglugi Śródlądowej w Szczecinie

# Instrukcja konfiguracji VPN do Polskiej Bazy Danych Statków

WERSJA 0.5

Paweł Odya URZĄD ŻEGLUGI ŚRÓDLĄDOWEJ W SZCZECINIE | PL. STEFANA BATOREGO 4, 70-207 SZCZECIN KOM. 600 040 667, E-MAIL: PODYA@SZCZECIN.UZS.GOV.PL

# Instrukcja konfiguracji VPN do Polskiej Bazy Danych Statków

# Spis treści

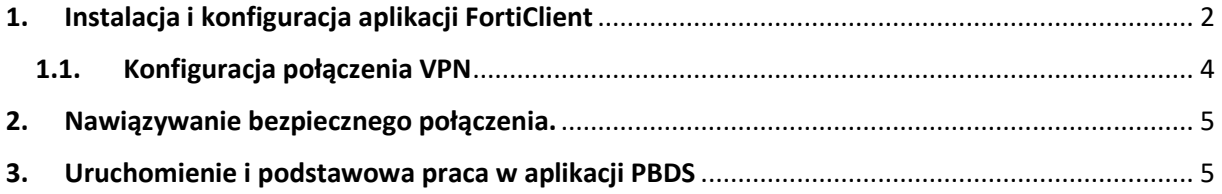

## <span id="page-2-0"></span>**1. Instalacja i konfiguracja aplikacji FortiClient**

Aby korzystać z PBDS w pierwszej kolejności należy nawiązać bezpieczne połączenie z serwerem. W tym celu trzeba zainstalować na urządzeniu aplikację FortiClient **z opcją "Only VPN"**. Jeżeli aplikacja jest już zainstalowana, następne kroki można pominąć, i przejść do kolejnego rozdziału.

Aby pobrać aplikację do instalacji, należy uruchomić dowolną przeglądarkę internetową i w polu adresowym wpisać:

<http://baza.szczecin.uzs.gov.pl/>

a następnie pobrać program FortiClient bezpośrednio ze strony

LUB – druga opcja:

[www.center.szczecin.uzs.gov.pl](http://www.center.szczecin.uzs.gov.pl/)

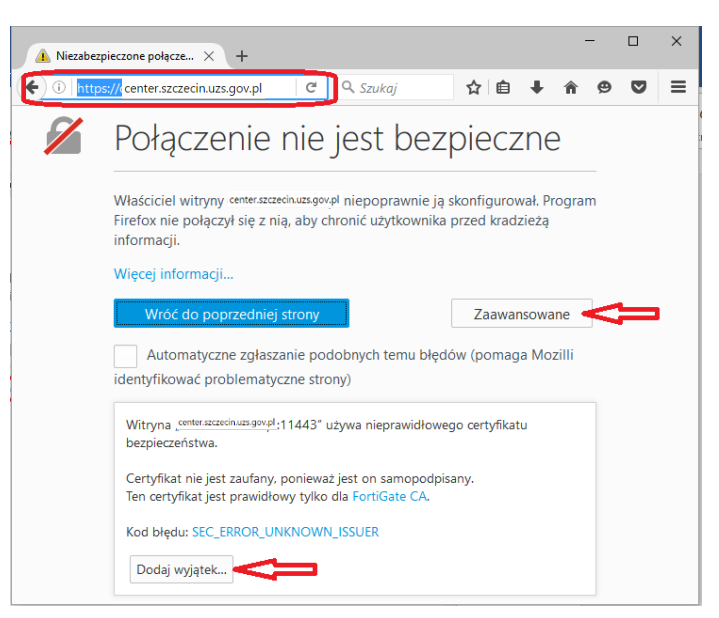

W przypadku pojawienia się komunikatu o nie zabezpieczonym połączeniu, klikamy prawym przyciskiem muszy na przycisk **Zaawansowan**e, a następnie **Dodaj wyjątek.** Na nowej formatce klikamy na przycisk **Potwierdź wyjątek bezpieczeństwa.**

Strona **3** z **9**

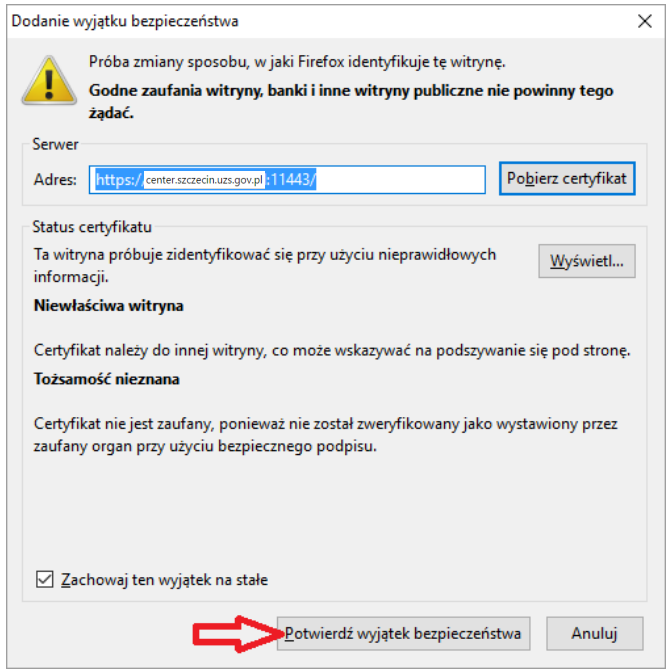

Po poprawnym wykonaniu tych akcji, na stronie powinno pojawić się okno logowania:

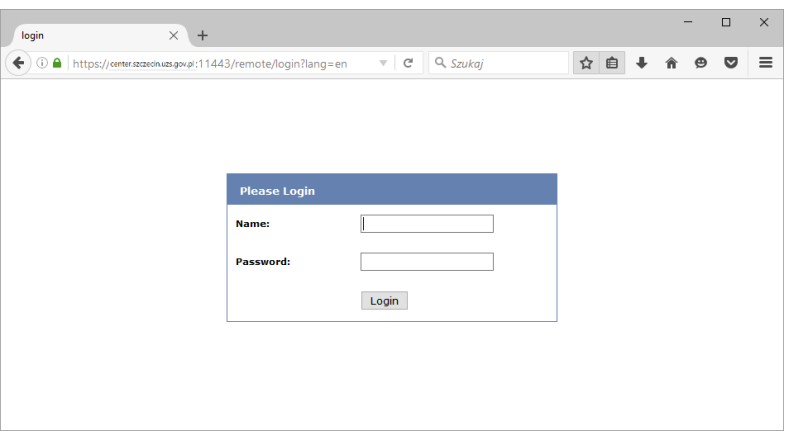

W polu **Name:** wpisujemy login urzędu, w polu **Password:** hasło podane przez administratora systemu.

Po zalogowaniu na stronie, mamy możliwość pobrania oprogramowania FortiClient na różne platformy sprzętowe. Korzystając ze sprzętu z zainstalowanym systemem operacyjnym MS Windows klikamy na link **FortiClient for Windows.**

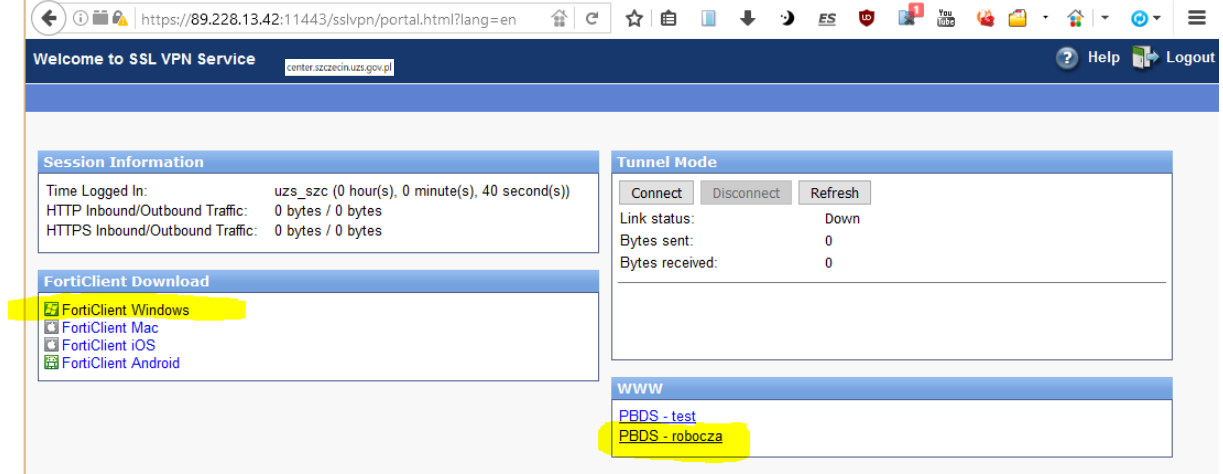

Po pobraniu pliku instalacyjnego, uruchamiamy go i postępujemy zgodnie z komunikatami wyświetlanymi przez instalator. Wybieramy tryb VPN only.

#### <span id="page-4-0"></span>**1.1. Konfiguracja połączenia VPN**

Po instalacji uruchamiamy program FortiClient, klikamy na ikonkę z kołem zębatym i wybieramy Opcję **Add a new connection**.

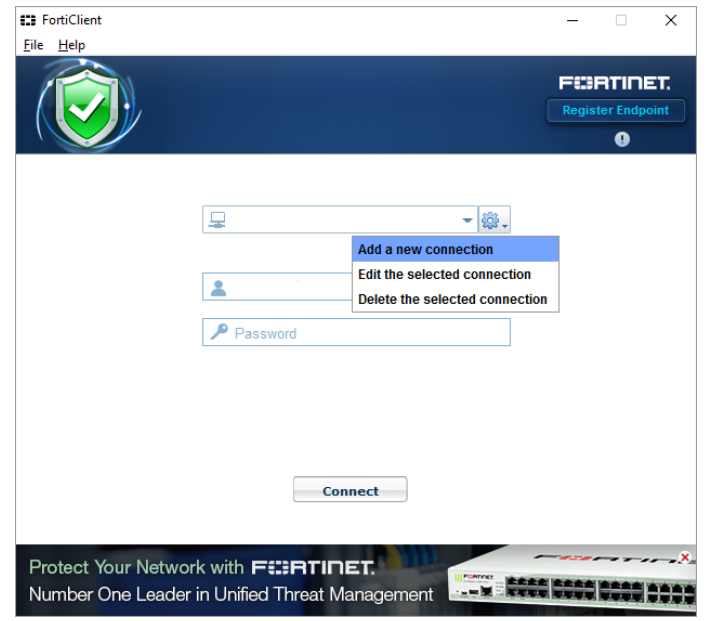

Następnie aplikację konfigurujemy zgodnie z danymi zamieszczonymi na poniższym ekranie:

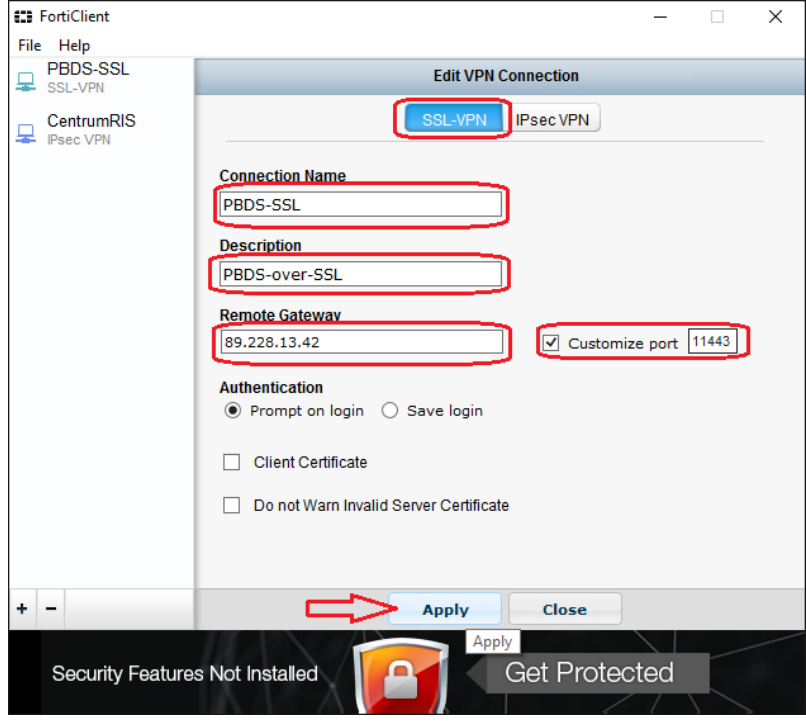

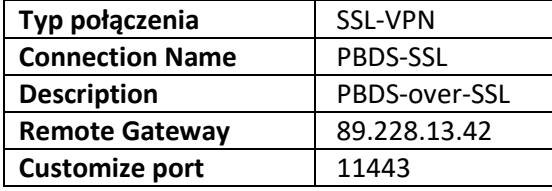

Wprowadzoną konfigurację zatwierdzamy za pomocą przyciski **Apply** i wychodzimy z konfiguracji – przycisk **Close**.

### <span id="page-5-0"></span>**2. Nawiązywanie bezpiecznego połączenia.**

Po uruchomieniu skonfigurowanej wcześniej aplikacji FortiClient wprowadzamy nazwę użytkownika (pole **Username** – login urzędu) i hasło (pole **Password** – podane przez administratora). Nawiązujemy bezpieczne połączenie za pomocą przycisku **Connect**.

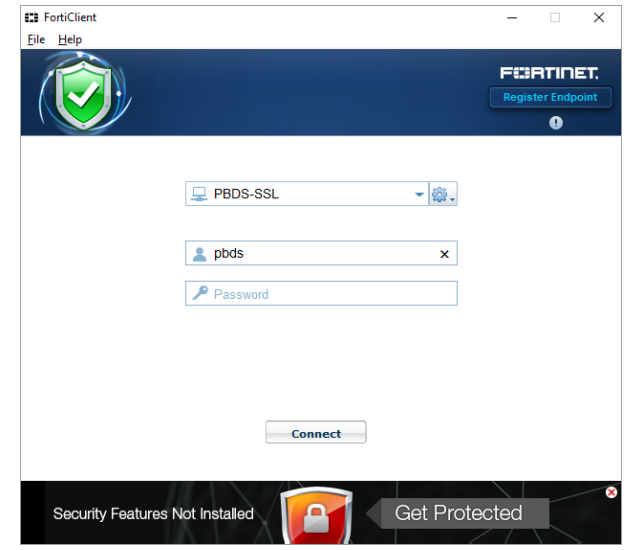

## <span id="page-5-1"></span>**3. Uruchomienie i podstawowa praca w aplikacji PBDS**

Po nawiązaniu bezpiecznego połączenia z serwerem, łączymy się z aplikacją za pomocą dowolnej przeglądarki internetowej. Aby tego dokonać, w polu adresowym wpisujemy: **10.1.4.10** lub **www.pbds.szczecin.uzs.gov.pl**

Po uruchomieniu aplikacji zostaniemy poproszeni o podanie nazwy użytkownika i hasła.

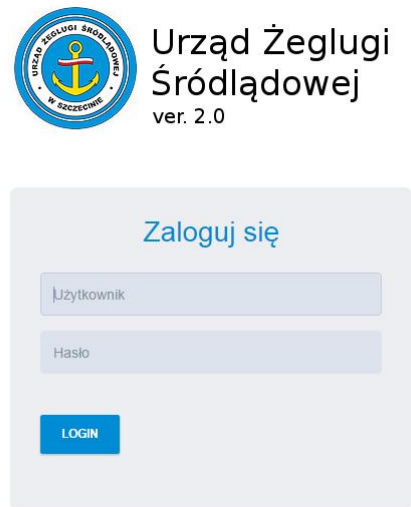

#### Strona **6** z **9**

Nazwa użytkownika składa się z imienia i nazwiska pisanych małą literą i bez polskich znaków oraz oddzielonych kropką (przykład: jan.kowalski). Po podaniu danych do uwierzytelnienia, zatwierdzamy je przyciskiem **LOGIN** i rozpoczynamy pracę w systemie.

Po lewej stronie okna dostępne jest menu główne aplikacji.

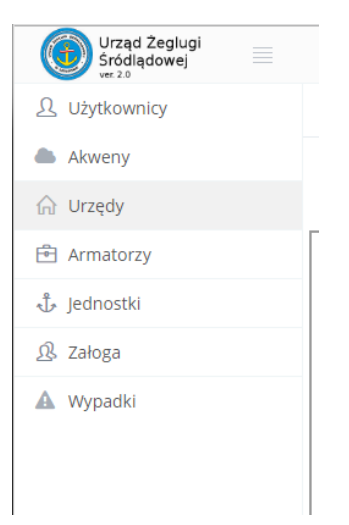

Pozycje, które się tam znajdują zależne są od posiadanych uprawnień. Pozycja **Akweny** zawiera bieżącą informację na temat stanu wód śródlądowych.

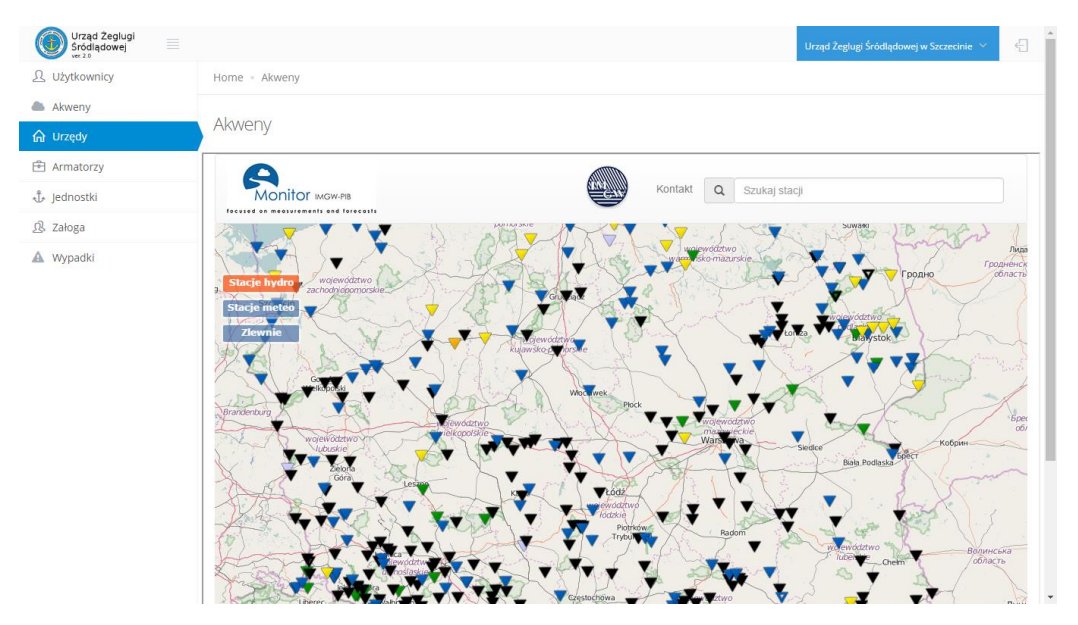

Wyświetlaną mapę można skalować za pomocą rolki myszy. Po najechaniu na wybrany punkt pomiaru (ikonka trójkąta) wyświetlane są bieżące dane z danego miejsca. Po kliknięciu na dany punkt są wyświetlane szczegółowe dane, wraz z danymi historycznymi.

Pozycja **Urzędy** zawiera słownik Urzędów Żeglugi Śródlądowej w Polsce.

Strona **7** z **9**

| Urząd Zeglugi<br>$\equiv$<br>Śródlądowej |                                                     |                     |          |               |                       | Urząd Żeglugi Śródlądowej w Szczecinie → |                              |                        |
|------------------------------------------|-----------------------------------------------------|---------------------|----------|---------------|-----------------------|------------------------------------------|------------------------------|------------------------|
| 只 Użytkownicy                            | Home · Urzędy                                       |                     |          |               |                       |                                          |                              |                        |
| Akweny                                   |                                                     |                     |          |               |                       |                                          |                              |                        |
| <b>Ga</b> Urzędy                         | Urzędy                                              |                     |          |               |                       |                                          |                              |                        |
| <b>图 Armatorzy</b>                       | Pokaż 10 · pozycji                                  |                     |          |               |                       |                                          | Szukaj:                      |                        |
| Jednostki                                | ٨<br>Nazwa                                          | <b>Typ</b>          | ENI od 6 | <b>ENI do</b> | Miasto                | <b>Ulica</b>                             | <b>Numer</b><br>domu         | <b>Numer</b><br>lokalu |
| <b>R</b> Załoga                          |                                                     |                     |          |               |                       |                                          |                              |                        |
| A Wypadki                                | Urząd Żeglugi Śródlądowej w Bydgoszczy              |                     | 24000000 | 24299999      | Bydgoszcz             | ks.<br>Konarskiego                       |                              |                        |
|                                          | Urząd Żeglugi Śródlądowej w Gdańsku                 |                     | 24300000 | 24299999      | Gdańsk                | Na Stoku                                 | 50                           |                        |
|                                          | Urzad Żeglugi Śródladowej w Giżycku                 |                     | 24500000 | 24699999      | Giżycko               | Łuczańska                                | 5                            |                        |
|                                          | Urząd Żeglugi Śródlądowej w Krakowie                |                     | 24900000 | 25099999      | Kraków                | Ujastek                                  | 1                            |                        |
|                                          | Urząd Żeglugi Śródlądowej w Kędzierzynie -<br>Koźlu |                     | 24700000 | 24899999      | Kedzierzyn -<br>Koźle | Chełmońskiego                            |                              |                        |
|                                          | Urzad Żeglugi Śródladowej w Szczecinie              | CERT<br><b>AUTH</b> | 25100000 | 25399999      | Szczecin              | Pl. Batorego                             | 4                            |                        |
|                                          | Urząd Żeglugi Śródlądowej w Warszawie               |                     | 25400000 | 25699999      | Warszawa              | Modlińska                                | 17                           |                        |
|                                          | Urząd Żeglugi Śródlądowej we Wrocławiu              | CERT<br><b>AUTH</b> | 25700000 | 25999999      | Wrocław               | Akacjowa                                 | 12                           |                        |
|                                          | Pozycje od 1 do 8 z 8 łącznie                       |                     |          |               |                       |                                          | Poprzednia<br>$\overline{1}$ | Nastepna               |

Wyświetlany słownik urzędów jest słownikiem tylko do odczytu. Zawiera dane kontaktowe wszystkich Urzędów Żeglugi Śródlądowej w Polsce.

#### Pozycja **Armatorzy** zawiera słownik Armatorów.

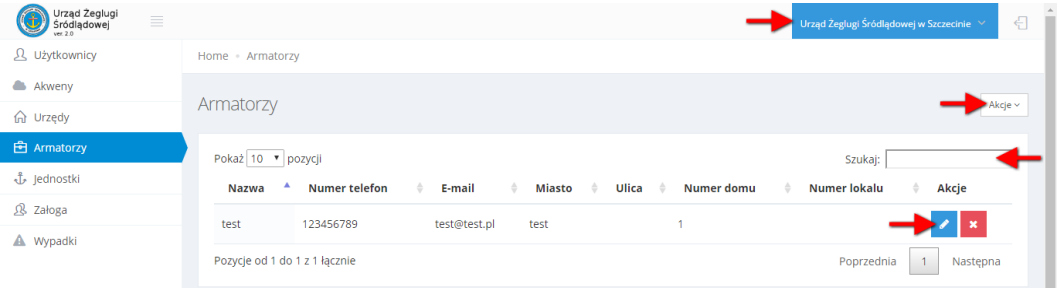

Na oknie głównym słownika wyświetlane są dane w postaci tabeli. Aby wyszukać armatora w słowniku należy wprowadzić szukaną fazę w polu **Szukaj**. System wyszukuje podanego teksu we wszystkich polach słownika. Aby edytować dane armatora, należy kliknąć na ikonkę ołówka na niebieskim tle (po prawej stronie tabeli). Aby dodać nowego armatora, należy najechać kursorem myszy na przycisk **Akcje**, a następnie wybrać opcje **Nowy armator**.

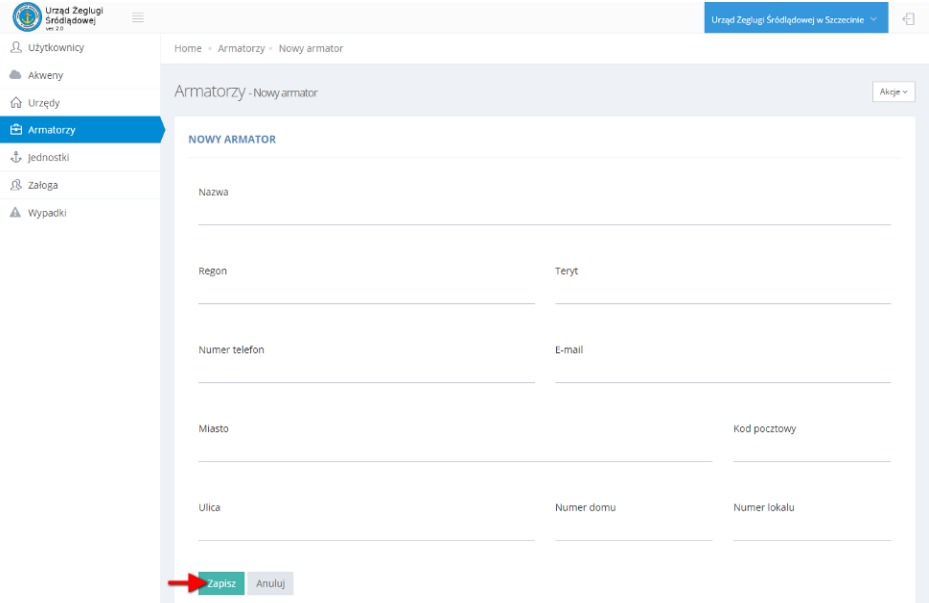

Po uzupełnieniu wszystkich pól, wprowadzone dane zapisujemy do bazy za pomocą przycisku **Zapisz**. W przypadku użycia przycisku **Anuluj**, system cofa się do poprzedniej formatki – uwaga – wszystkie wprowadzone dane zostaną utracone.

Pozycja **Jednostki** zawiera bazę danych jednostek pływających wraz dokumentami do nich przypisanymi.

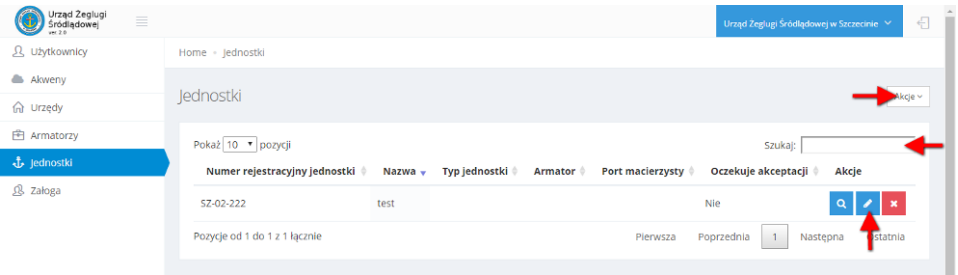

W oknie głównym rejestru wyświetlane są dane w postaci tabeli. Aby wyszukać jednostkę w rejestrze należy wprowadzić szukaną fazę w polu **Szukaj**. System wyszukuje podany tekst we wszystkich polach rejestru. Aby edytować dane jednostki, należy kliknąć na ikonkę ołówka na niebieskim tle (po prawej stronie tabeli). Aby dodać nową pozycję do rejestru, należy najechać kursorem myszy na przycisk **Akcje**, a następnie wybrać opcje **Nowa jednostka.**

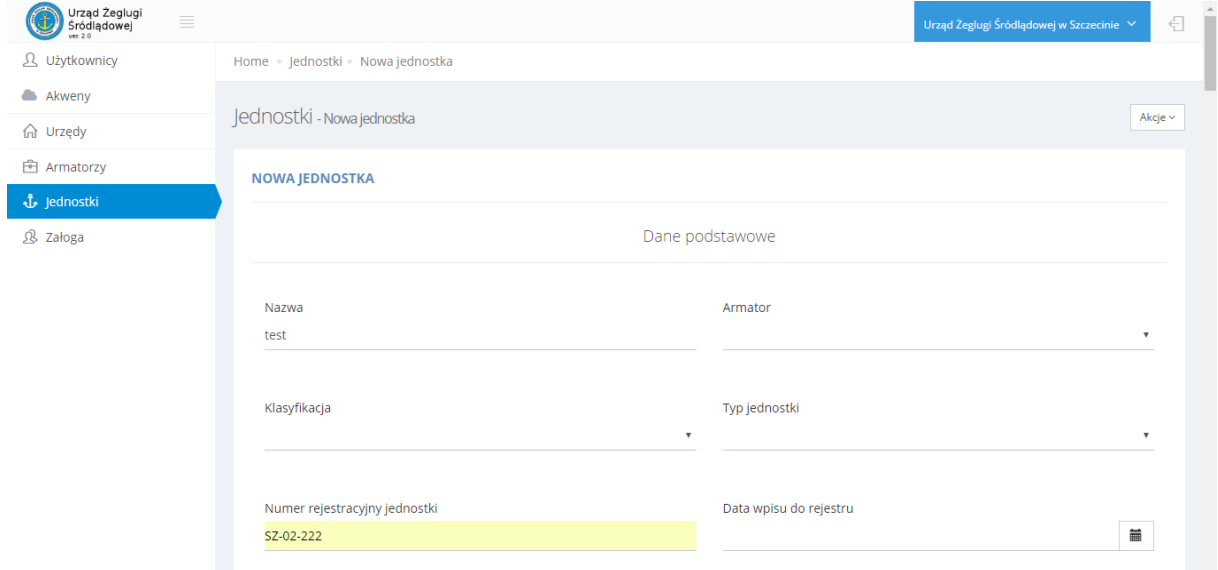

Aby wybrać armatora należy najpierw jego dane uzupełnić w słowniku "Armatorzy" – dopiero wtedy będzie dostępny z listy rozwijalnej.

Po uzupełnieniu wszystkich pól, wprowadzone dane zapisujemy do bazy za pomocą przycisku **Zapisz**(dostępny na końcu strony). W przypadku użycia przycisku **Anuluj**, system cofa się do poprzedniej formatki – uwaga – wszystkie wprowadzone dane zostaną utracone.

Aby podejrzeć szczegóły Jednostki, klikamy na ikonkę z lupką, dostępną w tabeli na stronie głównej.

Strona **9** z **9**

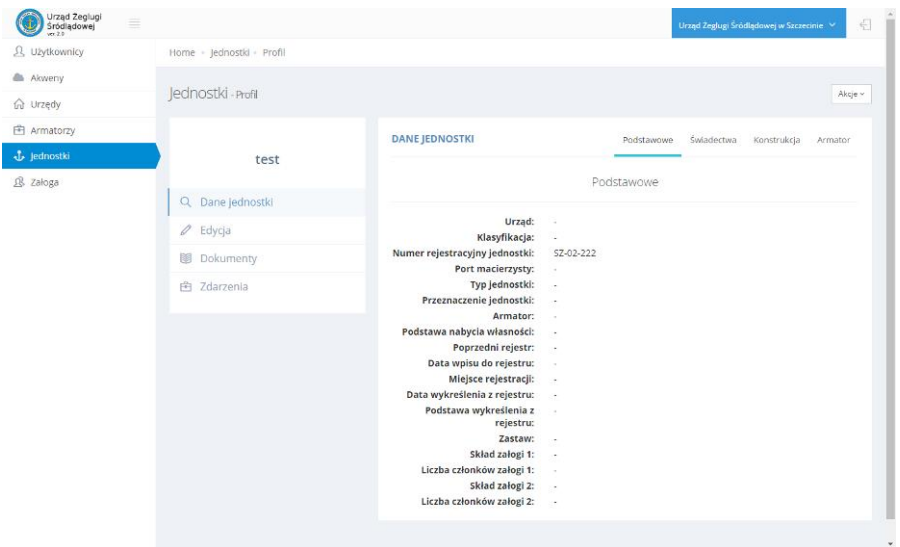

Pozycja **Załoga** zawiera bazę danych o osobach posiadających uprawnienia żeglugowe wraz z dokumentami do nich przypisanymi.

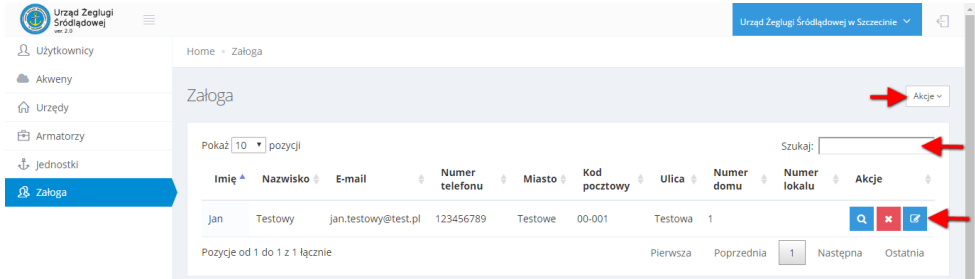

Na oknie głównym rejestru wyświetlane są dane w postaci tabeli. Aby wyszukać osobę w rejestrze należy wprowadzić szukaną fazę w polu **Szukaj**. System wyszukuje podany tekst we wszystkich polach rejestru. Aby edytować dane osoby, należy kliknąć na ikonkę ołówka na niebieskim tle (po prawej stronie tabeli). aby dodać nową pozycję do rejestru, należy najechać kursorem myszy na przycisk **Akcje**, a następnie wybrać opcje **Nowy pracownik.**

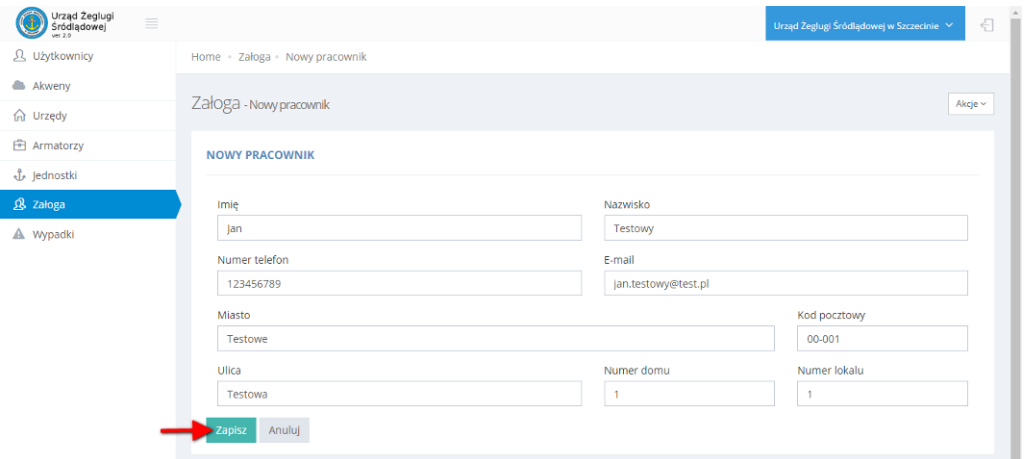

Po uzupełnieniu wszystkich wymaganych pól, wprowadzone dane zapisujemy do bazy za pomocą przycisku **Zapisz**. W przypadku użycia przycisku **Anuluj**, system cofa się do poprzedniej formatki – uwaga – wszystkie wprowadzone dane zostaną utracone.